## Cloud Video Replication

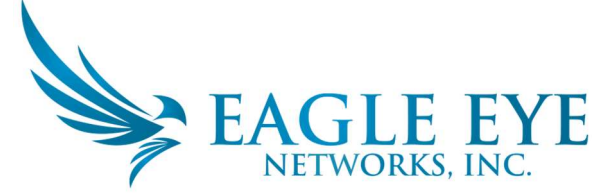

Technical White Paper

Cloud Video Replication is a way to access your video both on premise and in the cloud. There are multiple reasons why you may wish to do this including regulatory reasons, longer retention, or local video loss concerns. Whatever the reason may be, Eagle Eye Networks makes adding a Cloud Managed VMS to your deployment simple and easy.

This document will explain two ways to set up Eagle Eye Cloud Video Replication but other configurations may be possible. Typically most settings on an Eagle Eye Bridge can be configured via the Eagle Eye web interface. However, for Cloud Video Replication, there are some cases where you will need to use the local console to make some network adjustments. A computer monitor and keyboard will need to be plugged into the Bridge in order to access the admin screen.

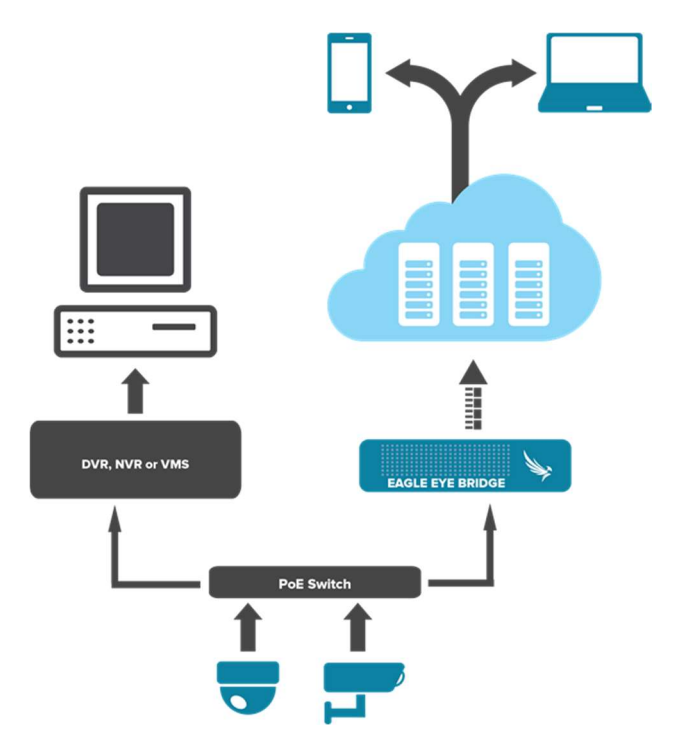

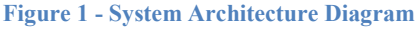

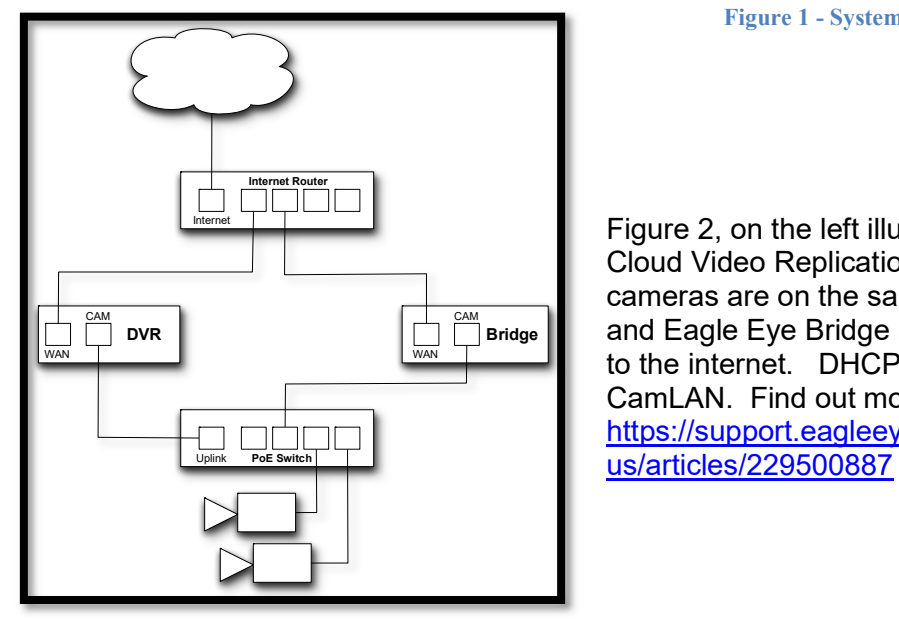

Figure 2 - Preferred Configuration

**WAN THE INCREASE CONSUMING THE INCREASE OF THE INCREASE IN THE INCREASE IN THE INCREASE OF THE INCREASE OF THE I** CAM CAM Bridge and Eagle Eye Bridge are both independently connected Figure 2, on the left illustrates the simplest way to set up Cloud Video Replication. In this example, all of the cameras are on the same switch and the  $3<sup>rd</sup>$  party VMS CamLAN. Find out more at this link:

https://support.eagleeyenetworks.com/hc/en-

The second option is more complex and should be used when the 3<sup>rd</sup> party VMS does not have 2 NIC ports. Figure 3 illustrates this configuration. In this example, everything is set up on the same network, which means all devices need to be configured on the same subnet.

You will use the same stream URL for the Full Resolution video for Eagle Eye Networks. However, Eagle Eye Networks uses an additional stream of MJPEG stream for the low-resolution low frame rate preview. An 8 FPS MJPEG stream is always streaming from camera to bridge. You will need to adjust the camera settings via the camera's web interface in order to set the MJPEG compression, frame size, and frame rate.

- 1. Install the camera as you normally would.
- 2. Adjust the camera settings just as you normally would do for the 3rd Party VMS as if there was no Cloud Video Replication.
- 3. A second stream will need to be configured on the camera that will be the preview MJPEG stream for Eagle Eye. Setup the stream for 8 FPS and the compression you would like for the Eagle Eye preview.

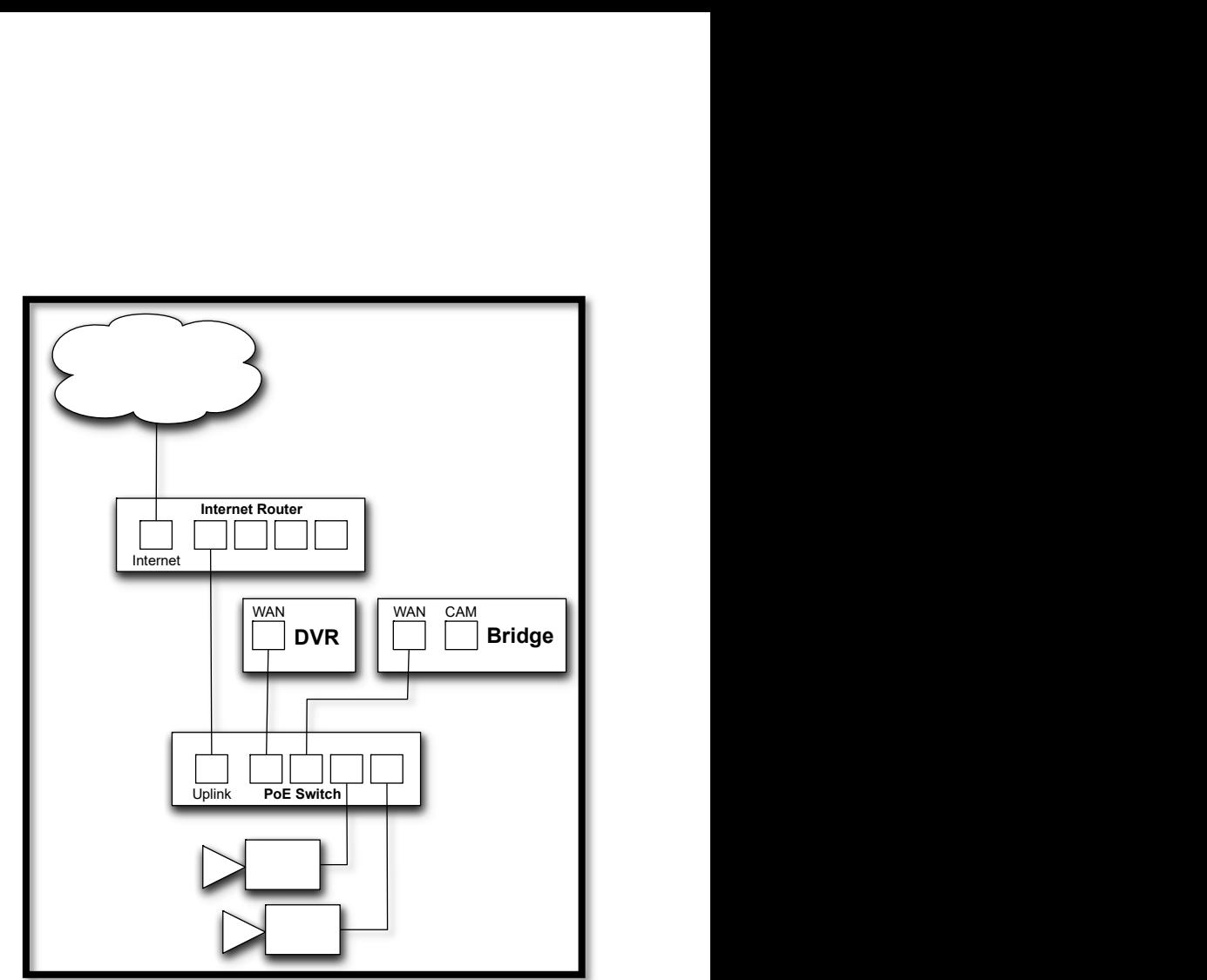

Figure 3 - Alternate Configuration

- 4. Add the camera to the 3<sup>rd</sup> Party VMS. Use an h.264 codec stream from the camera for the Primary RTSP stream. You will add this same stream URL to the Eagle Eye system as the "Full Video" stream after verifying the camera is streaming properly with the  $3<sup>rd</sup>$  Party VMS.
- 5. Enable "RTSP" for the account with the bridge you will add the camera to. Here is a link to an article on how to add cameras via RTSP: https://support.eagleeyenetworks.com/hc/enus/articles/215863368-Adding-Cameras-Through-RTSP
- 6. Click the yellow "+" at the top right of "available cameras" to add a camera via RTSP.
- 7. Fill out the information for the camera. You will need to know the static IP of the camera and the stream URLs. For Full Video, use the same stream that you used when adding it to the  $3<sup>rd</sup>$ Party VMS.

You will access your Eagle Eye Networks deployment as if it was running alone. If you run into any issues or have any questions, please contact Eagle Eye Networks at +1-512-473-0501 or email support@EagleEyeNetworks.com